## IT Technical Support

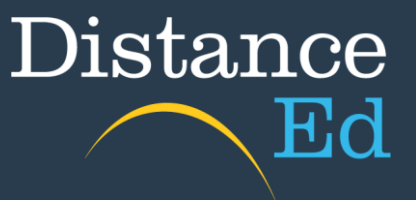

## Access Online Lessons in Qlearn

Open Qlearn in your browser and click on a Year level course (primary) or Subject course (secondary).

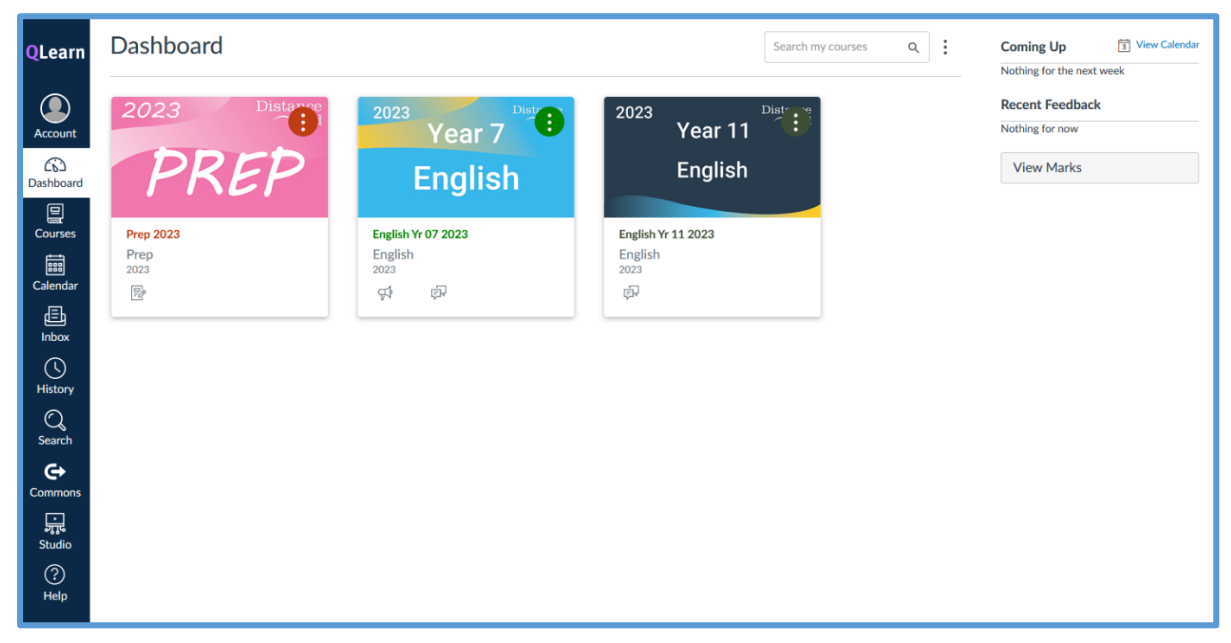

On the course home page, click the Online Lessons button.

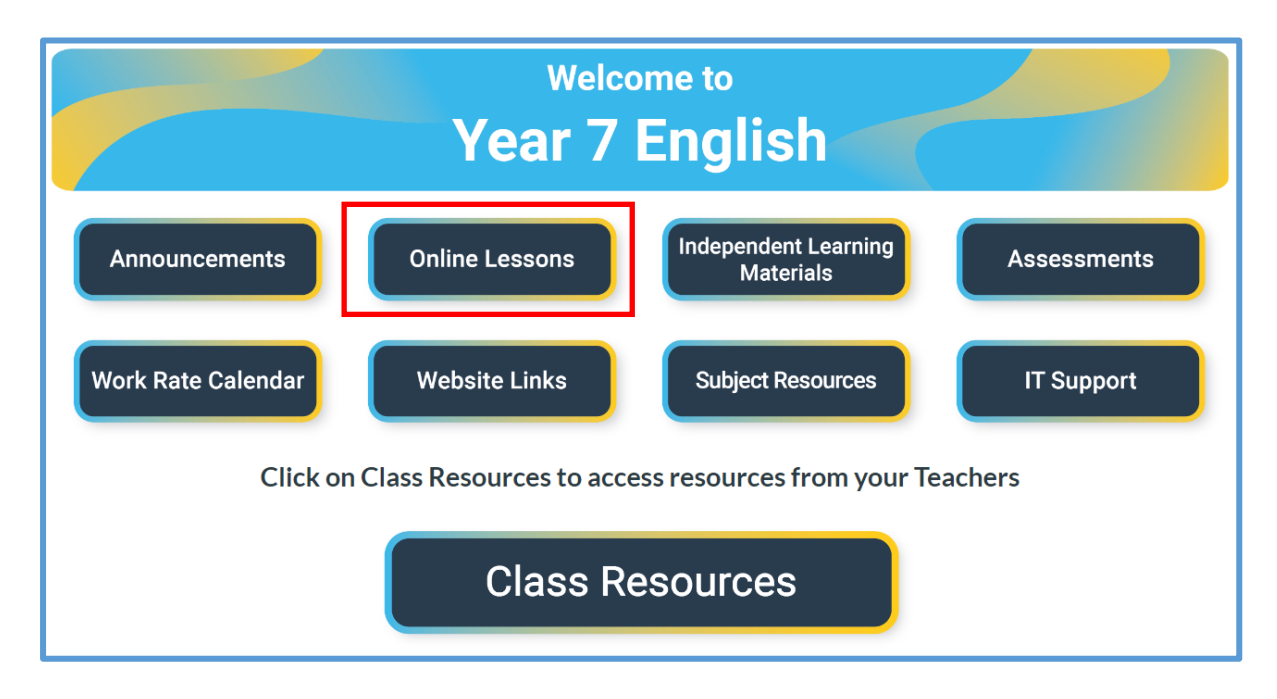

You will then be taken to the Blackboard Ultra Sessions list. This lists all online lessons for that year level/subject.

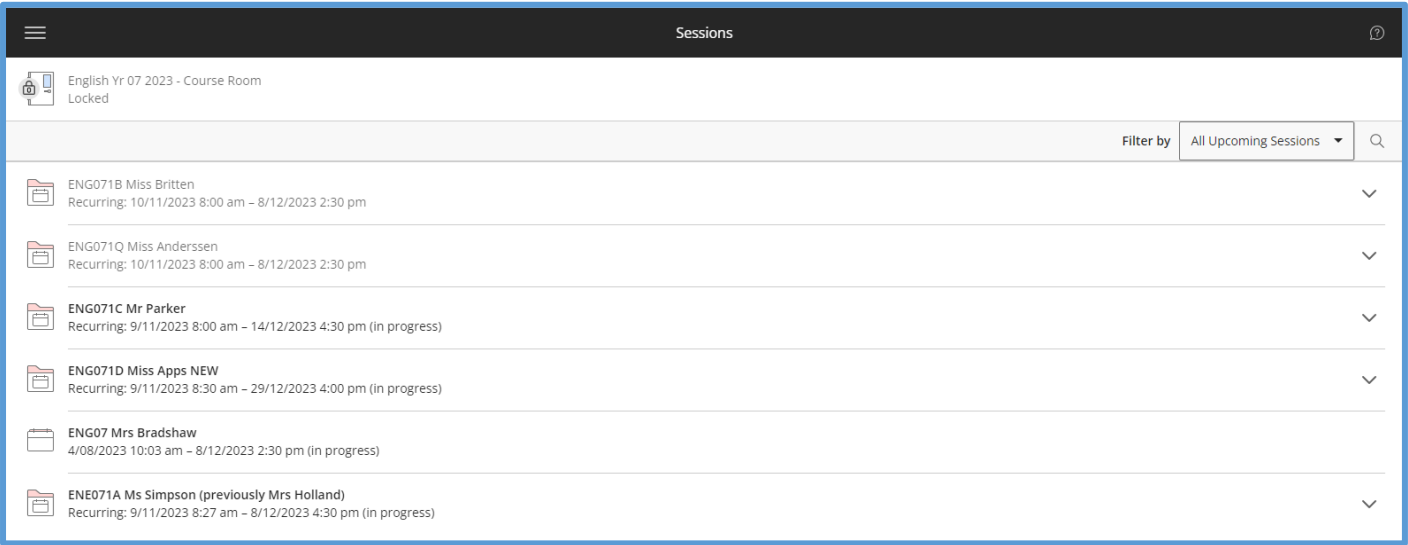

## Click on the session with your teachers name and then select the session directly underneath with the current date listed. It will have (in progress) beside it.

## Select the Join Session button.

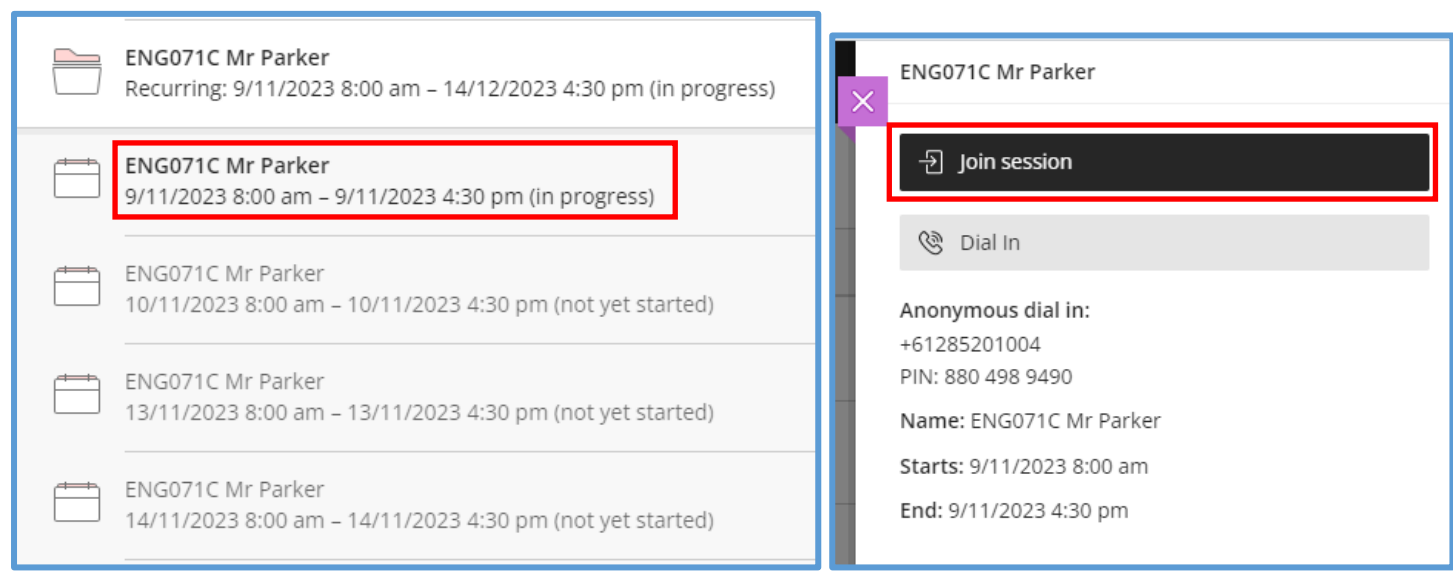